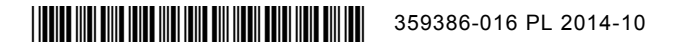

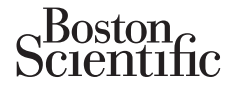

## **Aktualizacja etykiet**

*Niniejsza aktualizacja zawiera informacje na temat funkcji PaceSafe***TM** *LVAT i LV VectorGuide***TM** *w urządzeniach AUTOGEN***TM** *X4, DYNAGEN***TM** *X4, INOGEN***TM** *X4 i ORIGEN***TM** *X4.*

## **Automatyczny próg lewokomorowy (LVAT) funkcji PaceSafe:**

Automatyczny próg lewokomorowy funkcji PaceSafe jest teraz dostępny w urządzeniach AUTOGEN X4. Jest on przeznaczony do dynamicznego dostosowywania napięcia wyjściowego stymulacji lewokomorowej w celu zapewnienia przechwytywania lewokomorowego z użyciem programowalnej wartości Safety Margin (Margines bezpieczeństwa). Funkcję LVAT (Automatyczny próg lewokomorowy) można zaprogramować, wybierając ustawienie Auto (Automatycznie) spośród opcji parametru Left Ventricular Amplitude (Amplituda lewokomorowa). Podstawowe zachowanie funkcji LVAT (Automatyczny próg lewokomorowy) w urządzeniach czterobiegunowych jest takie samo, jak w urządzeniach innych niż czterobiegunowe.

*UWAGA: Jeśli w urządzeniu czterobiegunowym włączono bezprzewodowy EKG, podczas zainicjowanego testowania LVAT zostanie on tymczasowo skonfigurowany na elektrodzie II.* 

## **LV VectorGuide:**

Funkcja LV VectorGuide usprawnia testowanie wymagane do wyznaczenia optymalnej konfiguracji elektrod do stymulacji LV w przypadku każdego pacjenta. Lekarz może szybko ocenić wiele wektorów stymulacji LV za pomocą elektrody czterobiegunowej, a następnie zaprogramować żądaną konfigurację. Finance de la maria de la maria de la maria de la maria de la maria de la maria de la maria de la marca de la marca de la marca de la marca de la marca de la marca de la marca de la marca de la marca de la marca de la marc

Na ekranie funkcji LV VectorGuide (Ilustracja 1) dostępnym z karty Tests (Testy) są dostępne następujące testy:

• RVS-LVS Delay (Opóźnienie RVS-LVS): Za pomocą testu RVS-LVS można wyznaczyć położenie elektrody LV oraz miejsce ostatniej aktywacji. Test mierzy czas między wykrytym zdarzeniem RV i wykrytym zdarzeniem LV. Zdarzenia LV są wykrywane pomiędzy wybraną elektrodą LV (katodą) a obudową. vienie Auto (Automatycznie) spośród opcji parametru l<br>tawowe zachowanie funkcji LVAT (Automatyczny próg<br>akie samo, jak w urządzeniach innych niż czterobiegu<br>**GA:** Jeśli w urządzeniu czterobiegunowym włączono<br>wania LVAT zos Version obsolet als provinces and the passes of the passes of the filtre of the passes of the LVAT zostanie on tyme assowo skonfigurowany represented.<br>
LV Vector Guide usprawnia testowanie wymagane of alacji LV w przypadku Guide:<br>VectorGuide usprawnia testowanie wymagani<br>LV w przypadku każdego pacjenta. Lekarz r<br>Jektrody czterobiegunowej, a następnie zapr<br>VAS-LVS Delay (Opóźnienie RVS-LVS): Za priektrody LV oraz miejsce ostatniej aktywacji.<br> zostanie on tymczasowo skonneurowany na elektro<br>
de:<br>
Since usprawnia testowanie wymagane do wyzna<br>
w przypadku każdego pacjenta. Lekarz może szybkody czterobiegunowej, a następnie zaprogramowa<br>
iji LV VectorGuide (Ilustra vide usprawnia testowanie wymagane do wyznaczeni<br>vypadku każdego pacjenta. Lekarz może szybko oce<br>czterobiegunowej, a następnie zaprogramować żąda<br>vector Guide (Ilustracja 1) dostępnym z karty Tests (<br>Vector Guide (Ilustra adku każdego pacjenta. Lekarz może szybko<br>Probiegunowej, a następnie zaprogramować<br>CtorGuide (Ilustracja 1) dostępnym z karty Test<br>CtorGuide (Ilustracja 1) dostępnym z karty Test<br>Oraz miejsce ostatniej aktywacji. Test mier Irawnia testowanie wymagane do wyznaczenia optymalnej i<br>h każdego pacjenta. Lekarz może szybko ocenić wiele wek<br>iegunowej, a następnie zaprogramować żądaną konfigurac<br>Guide (Ilustracja 1) dostępnym z karty Tests (Testy) s de (hustracja 1) dostępnym z karty rests (texto)<br>oźnienie RVS-LVS): Za pomocą testu RVS-lejsce ostatniej aktywacji. Test mierzy czas n<br>em LV. Zdarzenia LV są wykrywane pomiędz<br>W LV: Podczas testowania impedancji elektropod yo pacjenia. Lekarz może szybko ocenic wiele wekolowej, a następnie zaprogramować żądaną konfigurację.<br>Iustracja 1) dostępnym z karty Tests (Testy) są dostępne<br>ienie RVS-LVS): Za pomocą testu RVS-LVS można wyże<br>e ostatniej statniej aktywacji. Test mierzy czas między w<br>Zdarzenia LV są wykrywane pomiędzy wybra<br>Dodczas testowania impedancji elektrody LV u<br>s testów impedancji uruchamianych za pośre<br>LV można testować przy użyciu tymczasow<br>vego (P VS-LVS): Za pomocą testu RVS-LVS można wyznac<br>
inej aktywacji. Test mierzy czas między wykrytym zd<br>
zenia LV są wykrywane pomiędzy wybraną elektrod<br>
zas testowania impedancji elektrody LV używane są<br>
skal impedancji urucha

- Impedancja elektrody LV: Podczas testowania impedancji elektrody LV używane są takie same metody i wyniki, jak podczas testów impedancji uruchamianych za pośrednictwem karty Lead Tests (Testy elektrod). Estowania impedancji elektrody LV używane<br>
Zastarancji uruchamianych za pośrednictwem<br>
Zastaraná verzy użyciu tymczasowych param<br>
Zastaraná przy użyciu tymczasowych param<br>
Zastaraná przy użyciu tymczasowych param<br>
Zastara
- Phrenic Nerve Stimulation (PNS) (Stymulacja nerwu przeponowego (PNS)): Stymulację przeponową dostarczaną przez elektrodę LV można testować przy użyciu tymczasowych parametrów w teście stymulacji nerwu przeponowego (PNS).
- Próg stymulacji LV: W testach progu stymulacji LV dostępnych w ramach funkcji LV VectorGuide używane są takie same metody i wyniki, jak podczas testów progów uruchamianych za pośrednictwem karty Lead Tests (Testy elektrod).
- W przypadku stosowania testów LV Threshold (Próg LV) z poziomu ekranu funkcji LV VectorGuide jako Test Type (Rodzaj testu) jest także dostępna funkcja Quick Capture**TM** (oprócz testów manualnych i inicjowanych). Ta funkcja pozwala lekarzowi szybko ocenić przechwytywanie w wielu wektorach przy stałym impulsie wyjściowym stymulacji. Następnie można przeprowadzić testowanie progów (manualne lub inicjowane) w wektorach stymulacji, w których próg przechwytywania jest niższy niż impuls wyjściowy funkcji Quick Capture. W ten sposób zmniejsza się liczbę wektorów poddawanych regularnemu testowaniu progów, a testy można rozpocząć z niższą amplitudą początkową. owania impedancji elektrody LV używane są<br>Dedancji uruchamianych za pośrednictwem<br>Macja nerwu przeponowego (PNS)): Stymul<br>testować przy użyciu tymczasowych param<br>mulacji LV dostępnych w ramach funkcji LV<br>Macja testow prog nia impedancji elektrody LV używane są takie sa<br>ancji uruchamianych za pośrednictwem karty Lea<br>ancji uruchamianych za pośrednictwem karty Lea<br>tować przy użyciu tymczasowych parametrów w<br>lacji LV dostępnych w ramach funkcji

*UWAGA: Inicjowane automatyczne testowanie progu stymulacji lewokomorowej jest dostępne w urządzeniach wyposażonych w funkcję LVAT (Automatyczny próg lewokomorowy).*

| LV VectorGuide™                                                                                                 |                      |                  |                           | <b>Close</b>                   |
|----------------------------------------------------------------------------------------------------|----------------------|------------------|---------------------------|--------------------------------|
| 1. Select Vectors:<br>LVTip1<br>LVRing3                                                                         |                      |                  | LVRing4<br>LVRing3<br>Can |                                |
| LVRing2<br>Select<br><b>Deselect</b><br>LVTip1<br>LVRing2 $\Box$ LVRing4 $\Box$<br>Unipolar<br>AII<br>AII<br>RV |                      |                  |                           |                                |
| 2. Run Tests:                                                                                                   |                      |                  |                           |                                |
| ☑<br>Pace Vector                                                                                                | <b>RVS-LVS Delay</b> | Imp. $\Omega$    | <b>PNS</b>                | <b>V</b> LV Threshold          |
| V<br>LVTip1>LVRing4                                                                                             | 111ms                | 5460             | No PNS 7.5 V @ 0.4 ms     | 1.3V@0.4m5                     |
| ⊽<br>LVTip1>RV                                                                                                  | 111ms                | 372 O            | No PNS 7.5 V @ 0.4 ms     | 1.7V@0.4m5                     |
| V<br>LVTip1>Can                                                                                                 | 111ms                | 392 O            | PNS 7.5 V @ 0.4 ms        | 2.1V@0.4ms                     |
| ⊽<br>LVRing2>>RV                                                                                                | 81ms                 | 3730             | PNS 7.5 V @ 0.4 ms        | 2.4V@0.4ms                     |
| LVTip1>LVRing3                                                                                                  | 111ms                | 546 $\Omega$     | No PNS 7.5 V @ 0.4 ms     | No Cap. 2.5 V @ 0.8 ms         |
| LVTip1>>LVRing2                                                                                                 | 111ms                | $547\Omega$      | No PNS 7.5 V @ 0.4 ms     | No Cap. 2.5 V @ 0.8 ms         |
| 3. Program Normal Brady/CRT Settings:                                                                           |                      |                  |                           |                                |
| <b>Pacing Lead Config</b>                                                                                       | LVTip1>LVRing4       | <b>Amplitude</b> | $2.5$ V                   | <b>Pulse Width</b><br>$0.4$ ms |

**Ilustracja 1. Ekran funkcji LV VectorGuide**

Aby przeprowadzić testy za pomocą funkcji LV VectorGuide, należy wykonać następujące czynności:

1. Wybrać wektory do testowania.

Aby wyświetlić wszystkie dostępne wektory, można użyć paska przewijania. Do kontrolowania wektorów poddawanych testowaniu można użyć wielu metod:

• Nacisnąć przycisk Select All (Zaznacz wszystko) w obszarze Select Vectors (Zaznacz wektory), aby testować wszystkie dostępne wektory. Pola wyboru obok wszystkich dostępnych wektorów zostaną automatycznie wypełnione w obszarze Run Tests (Przeprowadzanie testów). Pacing Lead Config<br>
Ilustracja 1. Ekran funkcji L<br>
by przeprowadzić testy za pomocą funkcji L<br>
1. Wybrać wektory do testowania.<br>
Aby wyświetlić wszystkie dostępne wek<br>
poddawanych testowaniu można użyć<br>
Macishąć przycisk S Examples Branch Brady CRT Settings<br>
Illustracja 1. Ekran funkcji LV VectorGuid<br>
Vybrać wektory do testowania.<br>
Ny wyświetlić wszystkie dostępne wektory, można poddawanych testowaniu można użyć wielu metoc<br>
Nacisnąć przycis

• Zaznaczyć co najmniej jedną katodę lub wektory unipolarne wymienione w obszarze Select Vectors (Zaznacz wektory). Pola wyboru obok odpowiednich wektorów zostaną automatycznie wypełnione w obszarze Run Tests (Przeprowadzanie testów). Ilustracja 1. Ekran funkcji LV VectorGuid<br>prowadzić testy za pomocą funkcji LV VectorGuide<br>Vybrać wektory do testowania.<br>Ne wyświetlić wszystkie dostępne wektory, można<br>ooddawanych testowaniu można użyć wielu metod:<br>Nacisn rać wektory do testowania.<br>
wyświetlić wszystkie dostępne wektory, możi<br>
lawanych testowaniu można użyć wielu metodory<br>
Vacisnąć przycisk Select All (Zaznacz wszys<br>
estować wszystkie dostępne wektory. Pola w<br>
automatycznie wektory do testowania.<br>
wietlić wszystkie dostępne wektory, można użyć pa<br>
amych testowaniu można użyć wielu metod.<br>
Snąć przycisk Select All (Zaznacz wszystko) w obsz<br>
snąć przycisk Select All (Zaznacz wszystko) w obsz<br>
s tory do testowania.<br>
lić wszystkie dostępne wektory, można użyć paska pr<br>
fritestowaniu można użyć wielu metod:<br>
ć przycisk Select Ali (Zaznacz wszystko) w obszarze<br>
ć przycisk Select Ali (Zaznacz wszystko) w obszarze<br>
wsz Slowania inczna użyc wielu metod,<br>Zycisk Select All (Zaznacz wszystko) w obsza<br>Zystkie dostępne wektory. Pola wyboru obok<br>ie wypełnione w obszarze Run Tests (Przepro<br>o najmniej jedną katodę lub wektory unipolari<br>ktory). Po estowania.<br>
stkie dostępne wektory, można użyć paska przewijania. Do<br>
vaniu można użyć wielu metod:<br>
Sk Select All (Zaznacz wszystko) w obszarze Select Vectors<br>
kie dostępne wektory. Pola wyboru obók wszystkich dostęp<br>
wy Mione w obszarze Run Tests (Przeprowadziniej jedną katodę lub wektory unipolarne wynalisticzne wyboru obok odpowiednich wektorów z<br>Mione wyboru obok odpowiednich wektorów z<br>Sts (Przeprowadzanie testów)<br>Zyć pola wyboru obok Example werkory. Pola wyboru obok wszystkich dostępnych<br>Forme w obszarze Run Tests (Przeprowadzanie testów).<br>Forme w obszarze Run Tests (Przeprowadzanie testów).<br>Formalization bok odpowiednich werkorów zostaną automat<br>Prze Itadę lub wektory unipolarne wymienione w obszarzu obok odpowiednich wektorów zostaną automatyczny<br>
Madzanie testów)<br>
Voru obok ządanych wektorów w obszarze Run Test<br>
Italia, należy użyć przycisku Deselect All (Odznacz w<br>

- Pojedynczo zaznaczyć pola wyboru obok żądanych wektorów w obszarze Run Tests (Przeprowadzanie testów).
- Aby wyłączyć wektory z testowania, należy użyć przycisku Deselect All (Odznacz wszystko) lub usunąć zaznaczenia poszczególnych pól wyboru.
- 2. Uruchomić test(y).

Nacisnąć przycisk Run (Uruchom) powyżej kolumny z żądanym testem. W stosownych przypadkach dostosować tymczasowe parametry na ekranie testowania na podstawie indywidualnych cech pacjenta. Jeśli nie można przeprowadzić danego testu, zostanie wyświetlone powiadomienie. d katole lub wektorý umpolarné wymienione<br>boru obok odpowiednich wektorów zostaną<br>prowadzanie testów)<br>wyboru obok żądanych wektorów w obszarz<br>wyboru obok żądanych wektorów w obszarz<br>dowania, należy użyć przycisku Deselect Izaine testowy<br>
(obok żądanych wektorów w obszarze Run Te:<br>
mależy użyć przycisku Deselect All (Odznacz)<br>
Ilnych pól wyboru.<br>
Zastaraczonych wektorów. Nacisnąć przyci<br>
ekranie testowania na podstawie indywidualny<br>
testu, z

Testy będą uruchamiane kolejno w każdym z zaznaczonych wektorów. Nacisnąć przycisk Cancel (Anuluj) lub wykonać instrukcje wyświetlane na ekranie, aby przerwać testowanie i powrócić do ekranu funkcji LV VectorGuide. Można również nacisnąć przycisk STAT PACE (Stymulacja natychmiastowa), STAT SHOCK (Wyładowanie natychmiastowe) lub DIVERT THERAPY (Odwróć terapię) na systemie PRM, co spowoduje anulowanie wszystkich trwających testów. Elazaria verzió. Ne használja verzió.<br>Elety uzyć przyciskú Deselect All (Odznacz v<br>Frod wyboru.<br>Kolumny z żądanym testem. W stosownych<br>nie testowania na podstawie indywidualnyc<br>Lazaria wyświetlone powiadomienie.<br>Z zaznaczo adanych wektorów w obszarze Run Tests<br>
122yć przycisku Deselect All (Odznacz wszystko)<br>
132yć przycisku Deselect All (Odznacz wszystko)<br>
132yć przycisku Deselect All (Odznacz wszystko)<br>
1328 testowania na podstawie indywid

Po zakończeniu testowania we wszystkich zaznaczonych wektorach wyniki zostaną wyświetlone w odpowiedniej kolumnie testu (Ilustracja 1). W przypadku wielokrotnego przeprowadzania testów w danym wektorze będą wyświetlane tylko najnowsze wyniki. Wyniki działania funkcji LV VectorGuide można wydrukować z poziomu karty Reports (Raporty).

Szczegóły testowania zostały opisane poniżej:

• RVS-LVS Delay (Opóźnienie RVS-LVS):

**UWAGA:** Należy sprawdzić, czy pacjent jest zdolny pod kątem klinicznym do tolerowania zapasowej stymulacji RV o wolnym rytmie i braku stymulacji LV podczas testu opóźnienia RVS-LVS.

- Aby testowanie zakończyło się powodzeniem, u pacjenta muszą zostać wykryte uderzenia RV i LV.
- Po zakończeniu testowania dotyczącego danej katody wyniki zostaną wyświetlone dla wszystkich wektorów korzystających z tej samej katody.
- Jeśli testowanie w przypadku danego wektora nie powiodło się, w kolumnie RVS-LVS Delay (Opóźnienie RVS-LVS) zostanie wyświetlony jeden z następujących kodów niepowodzenia:
- "N/R": Wyświetlany w przypadku zbyt wielu stymulowanych uderzeń, przedwczesnych skurczów komorowych lub uderzeń zakłócających występujących podczas testowania. Pojawi się także, jeśli wykryty rytm RV wyniesie <40 min -1 lub >110 min -1. Jeśli testowanie w przypadku d<br>
(Opóźnienie RVS-LVS) zostania<br>
M/R": Wyświetlany w przypraku w skurczów komorowych lub<br>
Pojawi się także, jeśli wykry<br>
M/R: Unstable RV-LV" (N/F<br>
M/R: Unstable RV-RV" (N/J<br>
M/R: Unstable RV-Version versypadku danego wek<br>
(Opóźnienie RVS-LVS) zostanie wyswietlo<br>
(Opóźnienie RVS-LVS) zostanie wyswietlo<br>
Internacion wyswietlany w przypadku zbyt<br>
skurczów komorowych lub uderzeń za<br>
Pojawi się także, jeśli wykryty (Opóźnienie RVS-LVS) zostanie wyświetlom<br>
Werszów komorowych lub uderzeń zak<br>
Pojawi się także, jeśli wykryty rytm RV<br>
Pojawi się także, jeśli wykryty rytm RV<br>
WR: Wissiabiln<br>
WAR: Unstable RV-RV<sup>2</sup> (N/R: Niestabiln<br>
Mynik
	- "N/R: Unstable RV-LV" (N/R: Niestabilne RV-LV)
	- "N/R: Unstable RV-RV" (N/R: Niestabilne RV-R)
	- Impedancja elektrody LVC
		- Wyniki dotyczące impedancji uzyskane za pomocą funkcji LV VectorGuide nie zastąpią istniejących wyników na ekranie Lead Tests (Testy elektrod).
	- Stymulacja nerwu przeponowego:
- Wybrać odpowiednio opcję "Yes PNS" (Tak PNS) lub "No PNS" (Nie PNS), aby zakończyć bieżący test i przejść do następnego wektora stymulacji. W razie potrzeby należy przeprowadzić dodatkowe testy z innymi impulsami wyjściowymi. Wyniki PNS zostaną wyświetlone jako "PNS" lub "No PNS" (Brak PNS) przy testowanym impulsie stymulacji. Pojawi się także, jeśli wykryty rytm R<br>
WR: Unstable RV-RV<sup></sup> (N/R: Niestab<br>
Wyniki dotyczące impedancji uzyskane z<br>
Wyniki dotyczące impedancji uzyskane z<br>
Stymulacja nerwu przeponowego:<br>
Wybrać odpowiednio opcję "Yes RNS" skurczów komorowych lub uderzeń zakłócający<br>
Pojawi się także, jeśli wykryty rytm RV wyniesie<br>
WR Unstable RV-LV" (N/R: Niestabilne RV-LV)<br>
WNR: Unstable RV-RV" (N/R: Niestabilne RV-LV)<br>
Myniki dotyczące impedancji użyskan NAR Unstable RV-LV" (N/R: Niestabilne RV-LV)<br>Pojawi się także, jeśli wykryty rytm RV wyniesie <40 r<br>M/R: Unstable RV-LV" (N/R: Niestabilne RV-LV)<br>M/R: Unstable RV-RV" (N/R: Niestabilne RV-RV)<br>N/R: Unstable RV-RV" (N/R: Nie Elektrody LVC<br>
Elektrody LVC<br>
Elektrody LVC<br>
The pedancji uzyskane za pomocą fu<br>
vch wyników na ekranie Lead Tests (Testy ele<br>
vch wyników na ekranie Lead Tests (Testy ele<br>
vch wyników na ekranie Lead Tests (Testy ele<br>
vch ie także, jeśli wykryty rytm RV wyniesie <40 min -1 lub ε110<br>
Istable RV-LV<sup>R</sup> (N/R: Niestabline RV-LV)<br>
Istable RV-RV<sup>R</sup> (N/R: Niestabline RV-RV)<br>
Itrody LV<br>
Itrody LV<br>
Itrody LV<br>
Itrody LV<br>
Itrody LV<br>
Itrody LV<br>
Itrody ve impedancji uzyskane za pomocą funkcji Lików na ekranie Lead Tests (Testy elektrod)<br>Zeponowego:<br>Zeponowego:<br>Sanio opcję "Yes PNS" (Tak PNS) lub "No PN<br>zejść do następnego wektora stymulacji. W r<br>z irmymi impulsami wyjści RV-RV<sup>II</sup> (N/R: Niestabilne RVRV)<br>
No pedancji uzyskane za pomocą funkcji LV VectorGuide r<br>
w na ekranie Lead Tests (Testy elektrod)<br>
onowego:<br>
C do następnego wektora stymulacji. W razie potrzeby na<br>
mymfimpulsami wyjścio Wego:<br>
Wego:<br>
Wego:<br>
Wego:<br>
No PNS" (Tak PNS) lub "No PNS" (Nie<br>
Interpretacy version at the NS) lub "No PNS" (Nie<br>
Interpretacy were at the NS) lub "No PNS" (Nie<br>
Tapasowa) prawej komory (RV) jest niedoste<br>
Tapasowa) praw viji uzyskane za pomocą funkcji LV VectorGuide nie z<br>Smie Lead Tests (Testy elektrod)<br>Die:<br>Smie Lead Tests (Testy elektrod)<br>Die:<br>Netpnego wektora stymulacji. W razie potrzeby należ<br>pulsami wyjściowymi. Wyniki PNS zostaną w
	- Próg stymulacji LV:

**UWAGA:** Podczas manualnego testu LV Threshold (Próg LV) i testów Quick Capture funkcja Backup Pacing (Stymulacja zapasowa) prawej komory (RV) jest niedostępna.

- W przypadku testów Quick Capture impuls stymulacji będzie pozostawał stały i nie będzie obniżany, jak w przypadku innych testów progów. Wybrać odpowiednio opcję "Capture" (Przechwytywanie) lub "No Capture" (Brak przechwytywania), aby zakończyć bieżący test i przejść do następnego wektora stymulacji. Wyniki zostaną wyświetlone jako "Cap." (Przechwytywanie) lub "No Cap." (Brak przechwytywania) przy testowanym impulsie stymulacji. s PNS" (Tak PNS) lub "No PNS" (Nie PNS), ab<br>nego wektora stymulacji. W razie potrzeby nale<br>sami wyjściowymi. Wyniki PNS zostaną wyświestowanym impulsie stymulacji.<br>testowanym impulsie stymulacji.<br>tustu LV Threshold (Próg L Elavyjściowymi, Wyniki PNS zostaną wyświe<br>Eli wyjściowymi, Wyniki PNS zostaną wyświe<br>Wyniki PNS zostaną wyświe<br>Wyniki PNS zostaną wyświe<br>Wyniki PNS zostaną wyświe<br>Prawej komory (RV) jest niedostępna.<br>Eli prawej komory (RV) (Tak PNS) lub "No PNS" (Nie PNS), aby zakończ<br>ektora stymułacji. W razie potrzeby należy przep<br>piściowymi. Wyniki PNS zostaną wyświetlone jak<br>nym impulsie stymulacji.<br>Threshold (Próg LV) i festów Quick Capture funkc<br>wej ko
- Wyniki manualnych lub inicjowanych testów LV Threshold (Próg LV) uzyskane za pomocą funkcji LV VectorGuide zastąpią istniejące wyniki na ekranie Lead Tests (Testy elektrod). Jednak w przypadku testów LV Threshold (Próg LV) przeprowadzanych z poziomu ekranu funkcji LV VectorGuide nie zostanie sporządzona automatycznie migawka.

W razie potrzeby należy zmniejszyć liczbę wektorów do testowania i wykonać dodatkowe testy.

Wyniki testowania zostaną wyświetlone w odpowiedniej kolumnie. Nacisnąć przycisk nagłówka kolumny, aby posortować dane według wartości tej kolumny. Wektory z wypełnionymi polami wyboru zostaną posortowane na górze listy.

Usunąć zaznaczenie pól wyboru wszystkich wektorów, które nie mają być brane pod uwagę i nie wymagają dalszej oceny. Wykonać dodatkowe testy pozostałych wektorów zgodnie z opisem powyżej.

3. Zaprogramować urządzenie.

Po zakończeniu oceniania należy użyć wyników działania funkcji LV VectorGuide, aby wybrać u dołu ekranu żądane wartości Pacing Lead Configuration (Konfiguracja elektrod stymulacyjnych), Amplitude

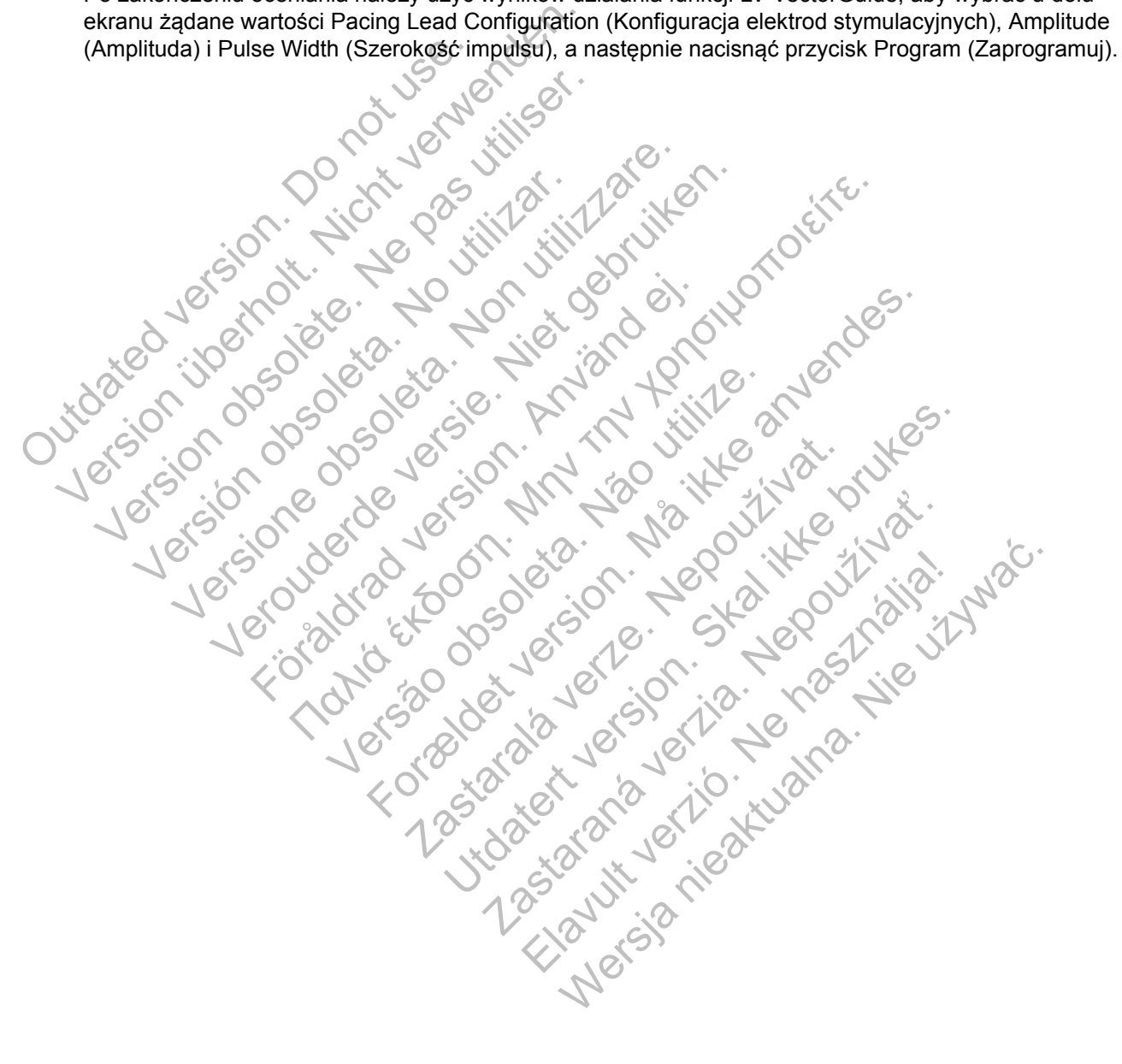

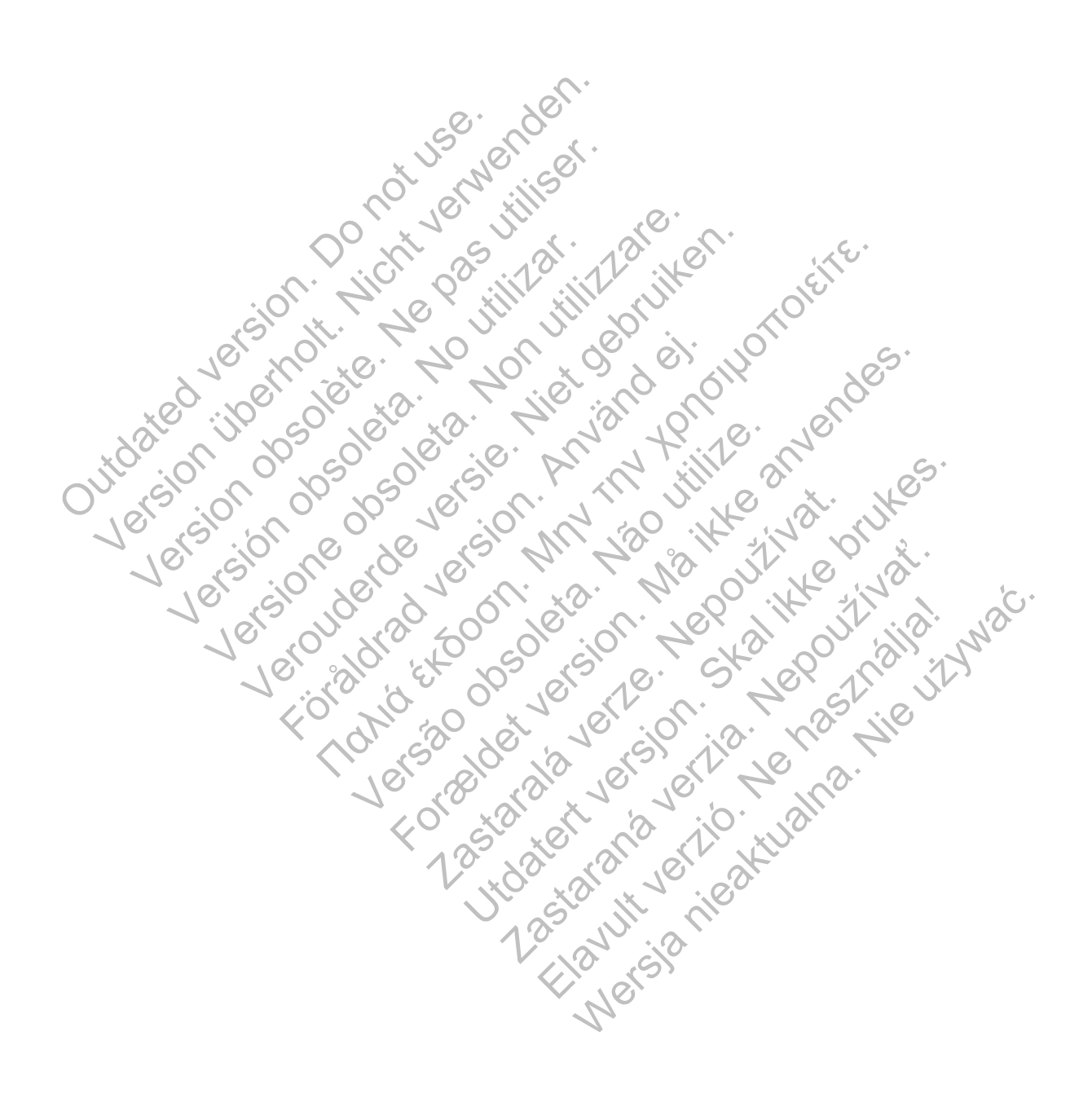

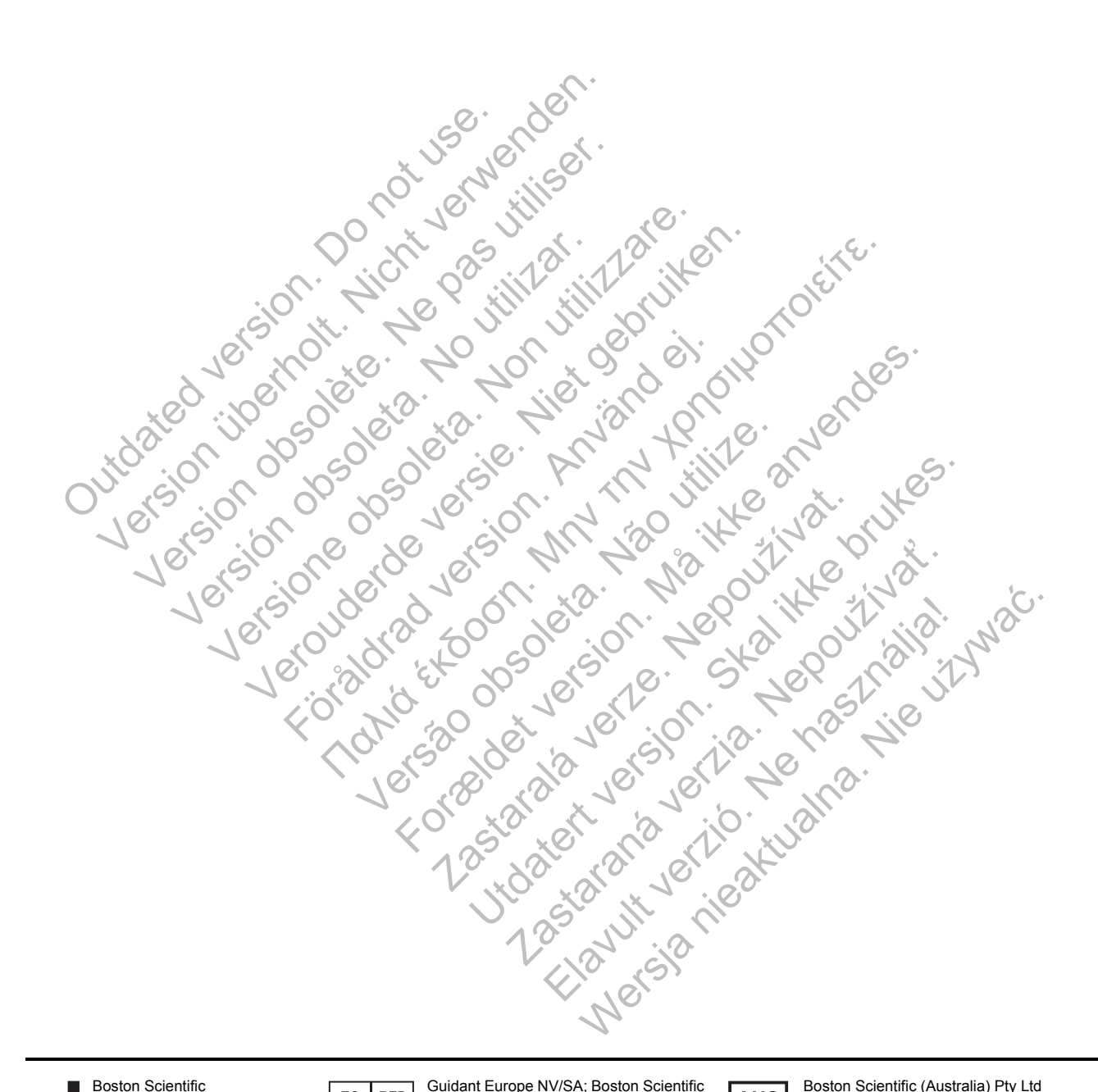

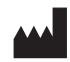

Boston Scientific 4100 Hamline Avenue North St. Paul, MN 55112-5798 USA

Guidant Europe NV/SA; Boston Scientific  $EC$  REP Green Square, Lambroekstraat 5D 1831 Diegem, Belgium

**AUS** 

Boston Scientific (Australia) Pty Ltd PO Box 332 BOTANY NSW 1455 Australia Free Phone 1 800 676 133 Free Fax 1 800 836 666

www.bostonscientific.com

1.800.CARDIAC (227.3422) +1.651.582.4000

© 2014 Boston Scientific Corporation or its affiliates. All Rights Reserved.

CE0086 Authorized 2013